# **Кратка инструкция за потребителя**

# **DH-HCVR4104C-S2 DH-HCVR4108C-S2 DH-HCVR4116C-S2**

Благодарим Ви за покупката на нашето устройство!

Това кратко ръководство ще Ви помогне бързо да се запознаете с устройството. Преди инсталация и работа с него, моля, внимателно прочетете следващите предохранителни мерки!

# **ВАЖНО:**

- Цялата инсталация трябва да отговаря на местните електрически изисквания и стандарти.
- Не носим никаква отговорност за пожари и електро шок причинени от неправилна употреба или инсталация.
- Не носим никаква отговорност за проблеми причинени от неоторизирани модификации или опити за ремонт.
- Употребата на неподходящи батерии може да доведе до пожар, експлозия или наранявания!
- При смяна на батерията, убедете се, че новата е от същия тип!

#### **Инсталация на HDD**

Тази серия HCVR-и работи само с един SATA HDD. Използвайте HDD на 7200rpm или повече. Следвайте инструкциите по-долу за инсталация на HDD.

1. Развийте винтовете на горният капак

- 2. Фиксирайте четирите винта на HDD
- 3. Поставете HDD в съответствие с четирите дупки на основата.
- 4. Обърнете устройството с дъното нагоре.
- 5. Завийте четирите винта
- 6. Свържете кабелите на HDD
- 7. Поставете горния капак в съответствие с клиповете.
- 8. Завийте винтовете на задния панел и страниците

### **Преден и заден панел**

За детайлна информация на функционалните бутони по лицевия панел и портовете по задния панел, моля вижте User's Manual включен в CD-то.

Моделът на устройството е изписан на табелка на задният панел или на дъното на кутията. Проверете дали отговаря на заявката ви. Трябва да представите серийния номер на устройството, при необходимост от сервиз, след покупката.

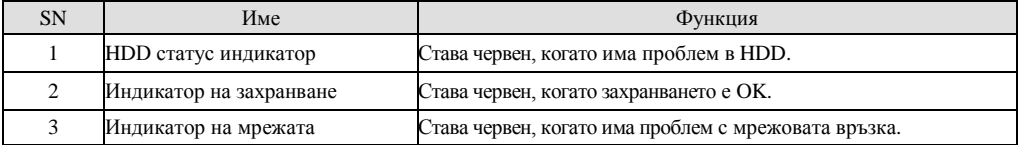

#### Показан е 4-канален HCVR като пример.

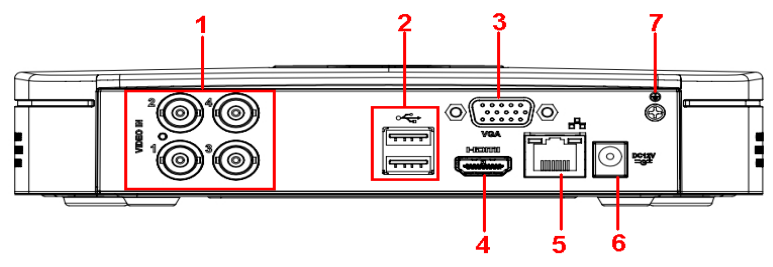

В таблицата е дадена детайлна информация.

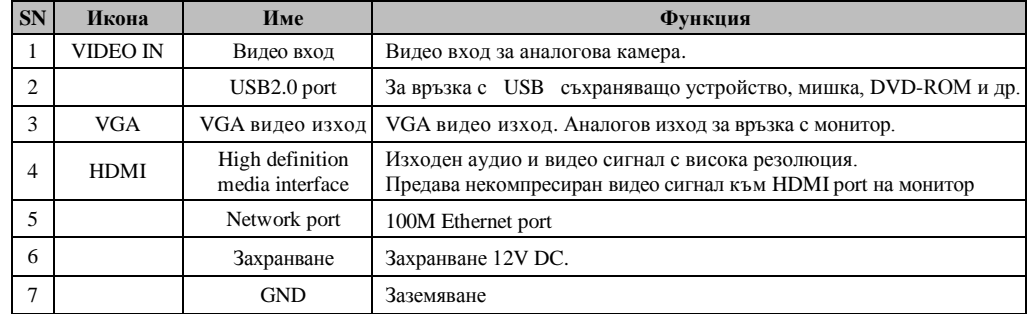

#### **Локално вписване**

След зареждане на системата, по подразбиране, екрана показва многопрозоречен режим. С кликване на Enter или левия бутон на мишката, се вижда интерфейса за вписване - виж фиг 3. Системата съдържа четири акаунта:

- Username: **admin**. Password: **admin**. (администратор локален и мрежов)
- Username: **888888**. Password: **888888**. (администратор само локален)
- Username: **default**. Password: **default** (скрит потребител)

#### **ВНИМАНИЕ!**

**От съображения за сигурност, променете паролата при първото вписване.**

**За период от 30 минути, 3 пъти погрешно въведена парола задейства системната аларма, а 5 пъти погрешно въведена парола заключва акаунта!**

### **Гледане в реално време**

След като стартира, системата преминава в режим реално време. На екрана се вижда датата, часа и имената на каналите. Ако искате да промените системната дата и час, влезте в General settings (Main Menu->Setting->General). Ако искате да промените имената на каналите, влезте в Display settings (Main Menu->Setting->Display)

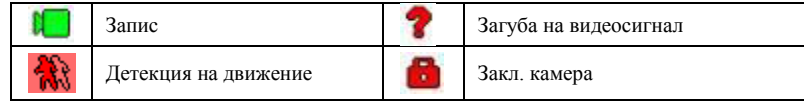

Може да промените подредбата на камерите като провлачите прозореца до позицията на която желаете да бъде. Използвайте средният бутон на мишката за да променяте разделянето на прозореца.

В този режим можете да прегледате последните 5 – 60 мин. от текущия канал. Влезте в Main menu- > General за да настроите времето за този преглед. Поддържа зуум и архивиране в реално време.

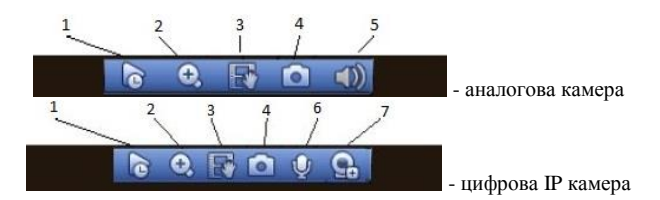

1. Преглед в реално време

2. Цифров зуум

- 3. Ръчен запис за архивиране на текущото видео върху външна флаш памет. При първо натискане на бутона започва запис, а при повторно записът спира.
- 4. Ръчна снимка при натискане на бутона прави 1 5 снимки, който се записват на USB или на HDD.

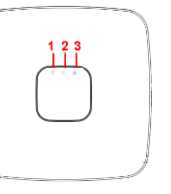

- 5. Заглушаване
- 6. Двупосочен разговор
- 7. Дистанционна камера

### **Ръчен запис**

*Меню за ръчен запис* С мишката изберете Setting->Storage->Record в менюто на DVR-a.

*Основни операции*

Има три статуса: по програма, ръчен и стоп. Преместете маркера "○" за да изберете желания канал.

- Ръчен: с най-висок приоритет. След настройка, всички избрани камери ще започнат зададеният тип запис.
- По програма камерите записват по предварително зададен график ( Main Menu->Setting->System->>Schedule)

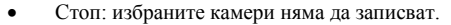

*Разрешаване/забраняване на запис*

Проверете статуса на всеки канал: "○" означава, че не записва, "●" означава че записва. Използвайте мишката или стрелките да изберете статуса на всеки канал.

**CAMERA** 

SCHEDULE

**STORAGE** 

RECORD

ADVANCE QUOTA SETUR **EFNETWORK** 

Schedule

Schedule Manual

Stop Snapshi Enable

 $\overline{m}$  EVENT

### *Разрешаване запис на всички канали*

Избирайки ○ в полето , може да настроите всички канали едновременно.

### **Търсене и възпроизвеждане**

*Меню Търсене*

Изберете Search от главното меню. Има три вида файлове:

- R: файлове при постоянен запис.
- A: файлове при запис по аларма.
- M: файлове при запис при движение.

Има няколко режима за възпроизвеждане – 1/2/4/16-канала преглед. Менюто изглежда по следния начин.

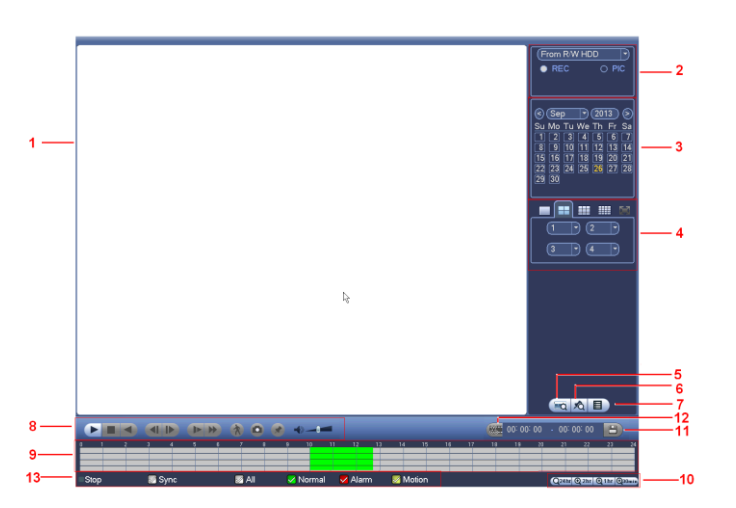

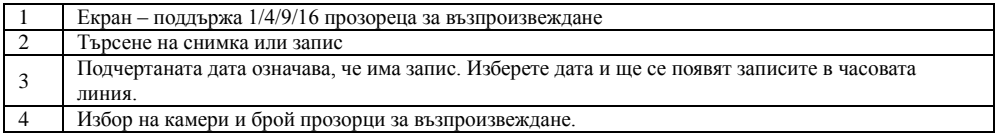

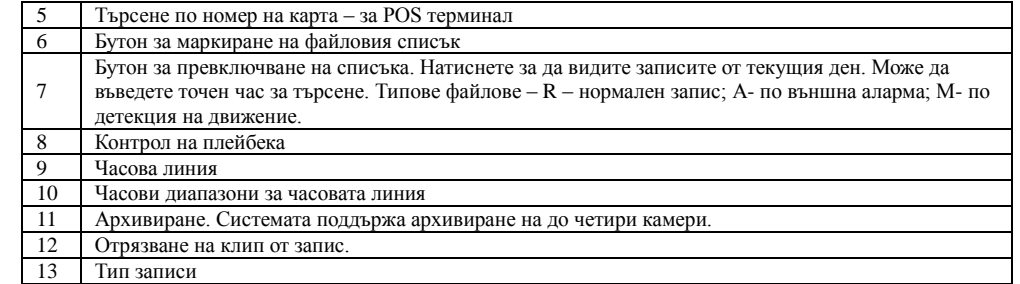

### *Основни операции*

**B**<sub>S</sub>STORAGE **EX** SYSTEM

(OK) Cancel ) Apply

1 2 3 4 5 6 7 8 9 10 11 12 13 14 15 1

 $\bullet \bullet \bullet \bullet \bullet \bullet \bullet \bullet \bullet \bullet \circ \circ \circ \circ \circ \circ$ 

 $000000000000 \bullet \bullet \bullet \bullet \bullet \bullet$ 

................

# Възпроизвеждане

Има различни критерии за търсене: вид на записа, номер на канал или време. Максимално в полето се виждат 32 файла. С помощта на up/down се сменят страниците. Кликнете два пъти върху желания файл (или натиснете бутон enter), за да се визуализира файла.

### Smart search

Изберете канал за възпроизвеждане, натиснете бутон . С левия бутон на мишката задайте поле

# за smart search. За да излезете от този режим натиснете отново.

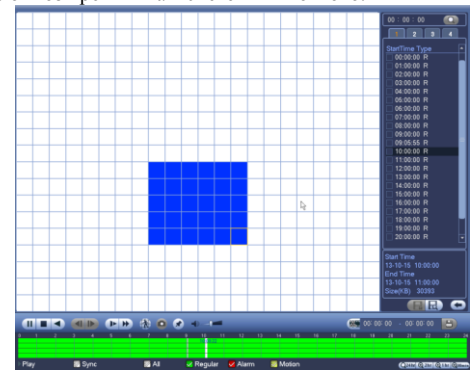

#### Прецизен преглед

Въведете време (h/m/s) в полето за време и натиснете бутон playback.

#### **Настройка на планов запис**

Когато системата стартира, минава автоматично на 24-часов постоянен запис. Можете да настроите планови запис от менюто.

#### *Меню за планов запис*

Влезте в меню Setting->Storage->Schedule. Има три типа запис: R-постоянен, MD-запис при движение, A- запис по аларма.

### Детекция на движение - Запис при движение

В главното меню през Setting->Event->Detect влизате в менюто за детекция на движение.

- Channel: избор на канала който ще записва при движение.
- Enable: Разрешаване на детекцията на движение
- Region: Натиснете Set бутона за да се появи следния интерфейс:

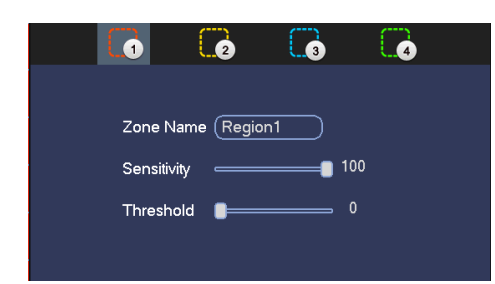

Тук можете да настройвате зоната за детекция. Има възможност за настройване на 4 зони. Първо изберете зона а след това я очертайте. Всеки цвят задава различно поле за детекция. Потвърдете с ENTER.

- Period: Натиснете Set бутона за да се появи интерфейс за настройване на периодите за детекция на движение.
- Alarm output: При задействие системата активира избраният алармен изход
- Latch: когато завърши движението, колко време след това да продължи да записва. Времето е от 1-300 секунди.
- Show message: извеждане на съобщение при детекция на движение.
- Alarm upload: Системата може да препрати алармения сигнал, през мрежата, към алармения център.
- Send email: Изпращане на имейл при аларма.
- Record channel: изберете канал за активиране на опцията за запис при нарушение. Убедете се, че сте избрали запис при движение при плановите настройки или при ръчния запис.
- PTZ preset: при детекция на движение, ако камерата е PTZ, може да се завърти на определено положение или да изпълни някаква предварително зададена схема на обход.
- **•** Record Delay: Системата може да забави записа с време  $10 300$  сек. след края на аларменото задействие.
- Tour: Може да разрешите тур при аларма.
- Snapshot: Разрешаване на снимка при аларма.
- Video matrix: Маркирайте за да разрешите тази функция. При задействие SPOT OUT показва картина от съответния канал.
- Виzzer: Маркирайте за да разрешите зумера при аларма.
- Test: Натиснете за да изпробвате настройките на детекцията на движение.

#### Архивиране

- 1. Изберете Backup иконата.
- 2. Изберете устройство от откритите устройства за архивиране. Те могат да бъдат CD-RW, DVD burner, USB устройство, Flash диск, eSATA. Изберете канал, начално и крайно време за архивиране.
- 3. Кликнете на бутон Аdd, системата започва да търси. Всички съвпадения излизат като списък. Автоматично се калкулира капацитета, нужен за архива.
- 4. Системата архивира само файлове с отметка √ преди името.
- 5. Кликнете бутон Start за да започне архивирането.

### **Наблюдение през мрежа**

Отворете Internet Explorer и въведете IP адреса на DVR. Например http:// 192.168.1.108. Потвърдете инсталирането на ActiveX.

По подразбиране: User name: admin ; Password: admin

### **ВАЖНО! Променете Вашата парола, след началното си вписване. Добра практика е да създадете Ваш администраторски или потребителски акаунт, с който да оперирате с устройството.**

#### **Визуализация в реално време**

Изберете прозорец и кликнете върху желания канал. тогава видео в реално време ще се появи в избрания прозорец (този, който е ограден с тънка зелена линия).

#### **Преглед на запис**

Натиснете бутон Playback, изберете тип на записа, дата, прозорец, канал.

Кликнете на един файл и натиснете бутон Play за преглеждане, или бутон Download, за да го свалите на компютъра.

# **ПАРАМЕТРИ**

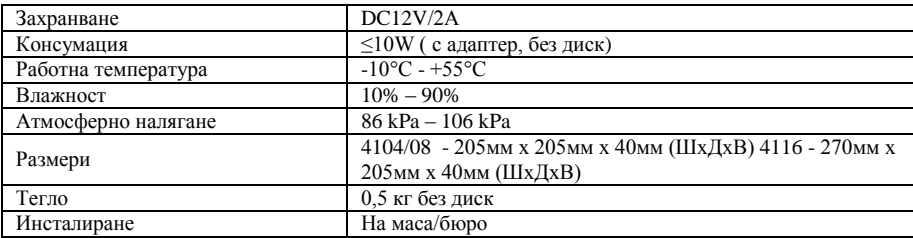

## **ПРЕПОРЪКИ**

- Устройството да бъде добре заземено в случай на смущения по аудио или видео. Да бъде далеч от статично електричество или индуциращо напрежение.
- Моля изключвайте захранването при разкачване на аудио, видео, RS232 или RS485 кабели.
- Винаги изключвайте устройството през менюто или през бутона на лицевия панел. В противен случай е възможна повреда на HDD.
- Поставете устройството далеч от слънчева светлина или източници на топлина. Осигурете нормална вентилация.
- Редовно проверявайте наличието на записи и почиствайте устройството.

# **ВЪЗМОЖНИ ПРОБЛЕМИ И ОТСТРАНЯВАНЕТО ИМ**

**1. HCVR-а не зарежда нормално.** 

#### Вероятни причини:

- Неподходящо захранване;
- Неправилно свързване;
- Повреден ключ на захранването;
- Неправилен ъпгрейд;
- Неизправен HDD
- Проблем с лицевия панел или дънната платка;

#### **2. HCVR спира автоматично или блокира.**

Вероятни причини:

- Нестабилно или недостатъчно входно напрежение;
- Неизправен HDD;
- Повреден бутон на захранването;
- Повреда в хардуера.

#### **3. Системата на открива HDD.**

Вероятни причини:

- Повреден HDD;
- Повреден кабел към HDD;
- Хлабава връзка на кабелите;
- Повреден SATA порт на дънната платка;

### **4. Няма видео изход.**

Вероятни причини:

- Несъвместима програма ъпгрейд до последната версия;
- Яркостта е нула, възстановете заводски настройки;
- Няма видео вход или сигнала е твърде слаб;
- Проверете маската или скрийнсейвъра;
- Повреда в хардуера;
- **5. При гледане на живо има смущения в цвета.**  Вероятни причини:

#### Съпротивлението на изхода на HCVR-a не е съвместимо с и входното на монитора;

- Линията е твърде дълга или затихването е много голямо;
- Неправилни настройки за цвят и яркост на DVR-а;

# **6. Не могат да се търсят локални записи**

Вероятни причини:

- Повреден кабел на HDD;
- Повреден HDD;
- Ъпгрейд с неправилна версия на фърмуера;
- Записът е спрян;

# **7. Видеосигнала е със смущения при търсене на локален запис;**

Вероятни причини:

- Грешка при четене на програмата. Появява се мозайка по целия екран. Рестартирайте устройството.
- Проблем с кабела на HDD или самия диск;
- Повреда в хардуера;

# **8. Няма аудио при наблюдение.**

Вероятни причини:

- Кабела на звука е прекъснат;
- Проблем с хардуера;

# **9. Има звук на живо но липсва при гледане на запис.**

Вероятни причини:

- Неправилна настройка;
- Съответният канал няма видео вход. Плейбека спира при липса на видео;

# **10. Часовникът е грешен.**

Вероятни причини:

- Неправилна настройка;
- Лош контакт на батерията или напрежението е ниско;
- Кварцовия резонатор е повреден;

# **11. Детекцията на движение не работи.**

Вероятни причини:

- Неправилна настройка на времевия период;
- Неправилно определяне на зоната;
- Ниска чувствителност;

# **12. Невъзможност за вписване през мрежа.**

Вероятни причини:

- Използвайте съвремнна версия на Windows;
- Спрян ActiveX:
- Няма DirectX8.1. Сменете видеокартата.
- Грешка в свързването по мрежа или в настройките;
- Невалидно потребителско име или парола;

#### **13. Има само мозайка, няма видео при запис и на живо по мрежа.**  Вероятни причини:

- Лоша или претоварена мрежа;
- Клиентският компютър е с ограничени възможности;
- Има зададена маска или канала е защитен;
- Потребителят няма права за гледане на живо;

# **14. Нестабилна мрежова връзка.**

Вероятни причини:

- Нестабилна мрежа;
- Конфликт на IP адреса;
- Конфликт на МАС адреса;
- Проблем с мрежовата карта на компютъра или HCVR-а;

# **15. Грешка при архивиране.**

Вероятни причини:

- Системата изпозва много от ресурса на процесора. Спрете записа.;
- Данните надвишават капацитета на устройството за архивиране;
- Несъвместимо устройството за архивиране; Повредено устройството за архивиране;

# **16. Не може да се възпроизведе сваленият файл.**

Вероятни причини:

- Няма плейър;
- Няма DirectX8.1. Сменете видеокартата;
- Няма кодек за AVI;
- **17. Забравена парола.** 
	- Свържете се централният сервиз или търговеца.